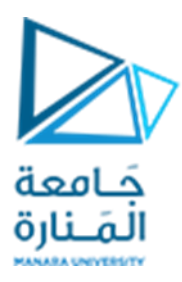

**جامعةاملنارة كلية الهندسة قسم الهندسة املعلوماتية**

## **مقررنظم التشغيل 1**

# **عملية اإلقالع في نظام التشغيل**

**أ.د. جمال خليفة** 

**م.جمال محمود – م.جهاد عيس ى** 

## **جلسةاألسبوع الثالث**

**)الفصل الثاني 2023 | 2024(**

<https://manara.edu.sy/>

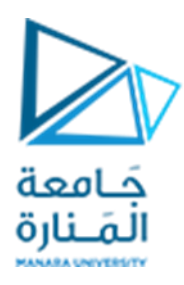

#### **الغاية من الجلسة**

- ✓ التعريف بعملية اإلقالع لنظام التشغيل وفهم مراحلها املختلفة.
- ✓ إلقاء نظرة أعمق إلى إجرائية اإلقالع في نظامي Windowsو Linux.
- ✓ ضبط محددات عملية اإلقالع في نظام التشغيل Windowsباستخدام األداة msconfig.
	- ✓ ضبط محددات عملية اإلقالع في نظام التشغيل Linuxباستخدام امللف init.

#### **مقدمة**

تعتبر مرحلة اإلقالع للنظام الحاسوبي واحدة من أهم املراحل التي تحدد كيفية أداء هذا الجهاز والبرمجيات المحملة عليه، إذ أنها تضمن سلامة العتاد المادي للجهاز وتضبط إعدادات الموارد المختلفة وكيفية عملها والخدمات املختلفة للنظام.

تمر عملية الإقلاع بمجموعة من الخطوات المشتركة والمتشابهة (مهما اختلف نظام التشغيل العامل على الجهاز) وهذه الخطوات هي:

- .1 **بدء التشغيل Startup The** إنها الخطوة األولى التي تتضمن تشغيل الطاقة. فهو يوفر الكهرباء للمكونات الرئيسية مثل BIOS واملعالج.
- .2 **إجر ائية ال ختبار الذاتي للتشغيل Test Self On Power BIOS** وهي عبارة عن اختبار أولي يتم إجراؤه بواسطة BIOS. عالوة على ذلك، يقوم هذا االختبار بإجراء فحص أولي على أجهزة اإلدخال/اإلخراج، والذاكرة الرئيسية للحاسوب، ومحركات الأقراص، وما إلى ذلك. وفي حالة حدوث أي خطأ، يصدر النظام صوت تنبيه.
- .3 **تحميل نظام التشغيل OS of Loading** في هذه الخطوة، يتم تحميل نظام التشغيل إلى الذاكرة الرئيسية. يبدأ نظام التشغيل في العمل وتنفيذ جميع امللفات والتعليمات األولية.
- .4 **تكوين النظام Configuration System** في هذه الخطوة، يتم تحميل برامج التشغيل في الذاكرة الرئيسية. برامج التشغيل هي برامج تساعد في عمل األجهزة الطرفية.

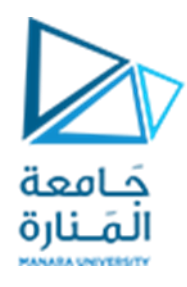

- .5 **تحميل أدوات النظام املساعدة Utilities System Loading** أدوات النظام املساعدة هي برامج التشغيل الأساسية، على سبيل المثال، التحكم في مستوى الصوت، ومكافحة الفيروسات، وما إلى ذلك. في هذه الخطوة، يتم تحميل أدوات النظام املساعدة في الذاكرة.
- .6 **مصادقة املستخدم Authentication User** إذا تم إعداد أي كلمة مرور في نظام الكمبيوتر، فسيقوم النظام بالتحقق من مصادقة المستخدم. بمجرد قيام المستخدم بإدخال معرف تسجيل الدخول وكلمة المرور بشكل صحيح، يبدأ النظام أخيرًا. ً

## **نظرة أعمق إلى إجرائية إقالع نظام التشغيل Linux**

يلخص المخطط التالية الخطوات الأساسية لإجرائية إقلاع نظام التشغيل Linux:

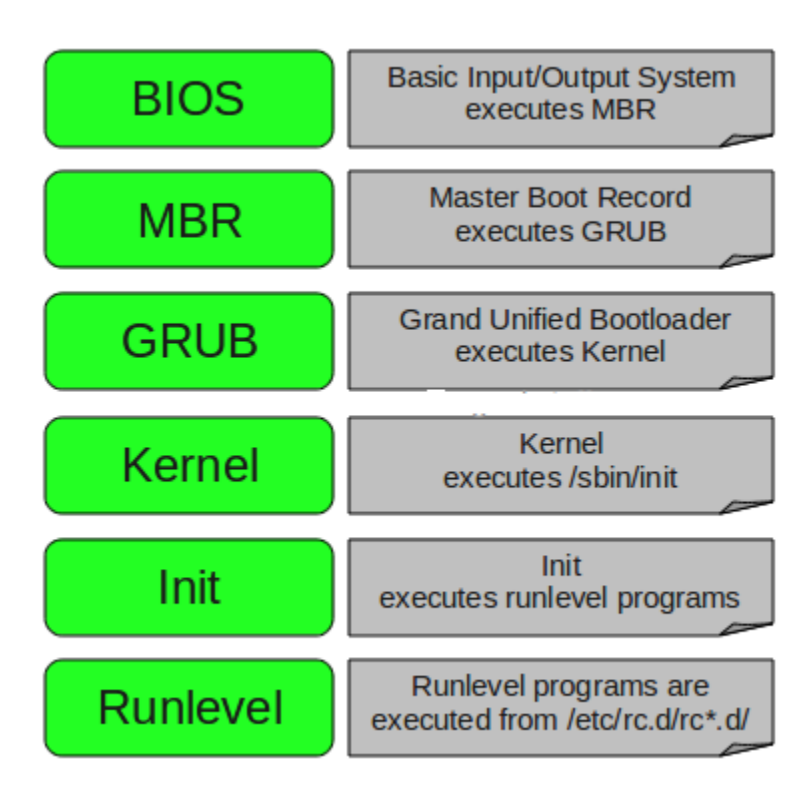

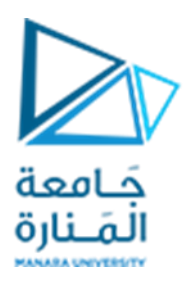

- -1 **BIOS** تمثل BIOS نظام الدخل والخرج األساس ي System Output/Input Basic وهي تقوم بإجراء بعض اختبارات التكامل والتوافق للنظام حيث تقوم بالبحث عن وتحميل وتنفيذ برنامح محمل اإلقالع Boot ًLoader Program حيث أن هذا البرنامج يكون محملاً على قرص الإقلاع الخاص بالنظام (قرص صلب، قرص مرن، قرص مدمج .... إلخ) وبمجرد أن يتم تحديده يتم تحميله إلى الذاكرة (بالمختصر يمكن القول أن BIOS تحمل وتنفذ سجل اإلقالع الرئيس ي MBR).
- -2 **MBR** وهي تعني سجل اإلقالع الرئيس ي Record Boot Master وهو موجود على أول قطاع في قرص الإقلاع ( بشكل قياسي dev/hda/ أو dev/sda/) وبكون حجمه أقل من 512byte ومؤلف من 3 مكونات (معلومات محمل الإقلاع الرئيسي primary boot loader info) وهي أول 446Byte ومن ثم جدول التجزئة partition table وهي ال 64Byte التالية وأخيراً خانات اختبار صلاحية سجل الإقلاع الرئيسي (وهي آخر ً<br>أ Byte2 ، يتضمن هذا السجل معلومات عن واجهة اإلقالع الرسومية GRUB ويقوم بتحميلها.
- -3 **GRUB** وهي تعني محمل اإلقالع املوحد Bootloader Unified Grand وفي حال وجود عدة أنظمة تشغيل على الجهاز فإن GRUB هي التي تختار أيها سيتم تنفيذه وإقالعه كما أنها تحتوي معلومات عن نظام امللفات وهي قابلة ألن يتم ضبط إعداداتها عن طريق conf.grub/grub/boot/ وفيما يلي عينة عن هذه اإلعدادات على نظام CentOS:

```
#boot=/dev/sda
default=0
timeout=5
splashimage=(hd0,0)/boot/grub/splash.xpm.gz
hiddenmenu
title CentOS (2.6.18-194.el5PAE)
          root (hd0,0)
          kernel /boot/vmlinuz-2.6.18-194.el5PAE ro root=LABEL=/
          initrd /boot/initrd-2.6.18-194.el5PAE.img
```
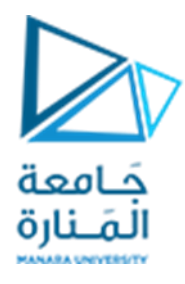

كما تلاحظ فهي تتضمن مساراً إلى النواة وإلى ملف الإقلاع الرئيسي initrd وبالتالي فإن GRUB هي التي تقوم بتحميل ً<br>أ النواة وملف الإقلاع الرئيسي.

- -4 **Kernel** تقوم بتحميل جذر نظام امللفات املحدد بالخاصية =root في ملف conf.grub وبالتالي فهي تنفذ برنامج الإقلاع sbin/init/.
- -5 **Init** وهي تقوم بالبحث في امللف inittab/etc/ لتحديد مستوى التشغيل حيث أن مستويات التشغيل املتاحة في أنظمة linux هي :
	- $\bullet$  0 halt
	- 1 Single user mode
	- 2 Multiuser, without NFS
	- 3 Full multiuser mode
	- $-4$  unused
	- $-5 X11$
	- $\bullet$  6 reboot

تقوم init بتحديد مستوى الإقلاع الافتراضي من etc/inittab/ وتستخدمه لتحميل البرنامج الملائم (إفتراضياً يكون ً<br>أ 3 أو 5).

-6 **programs RunLevel** عند إقالع النظام يتم تشغيل العديد من البرامج واألدوات والخدمات وهذه

البرامج والخدمات تكون محددة في الملفات المقابلة لكل مستوى تشغيل وهي:

- **•** Run level  $0 \frac{\text{etc}}{\text{etc.}}$  d/rc $0. d$
- **•** Run level  $1 \frac{\text{etc}}{\text{ctc}}$  /rc1.d/
- **•** Run level  $2 \frac{\text{etc}}{\text{ct}}$  /rc.d/rc2.d/
- **•** Run level  $3 \frac{\text{etc}}{\text{ct}}$  /rc.d/rc3.d/
- **•** Run level  $4 \frac{\text{etc}}{\text{ct}}$  /rc4.d/
- **•** Run level  $5 \frac{\text{etc}}{\text{etc.}}\frac{d}{\text{rc5.}}\frac{d}{dt}$
- **•** Run level  $6 \frac{\text{etc}}{\text{etc.}}\frac{d}{\text{rc6.}}\frac{d}{ }$

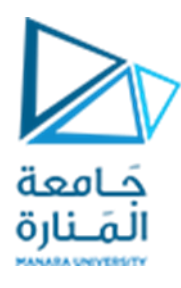

**نظرة أعمق إلى إجرائية إقالع نظام التشغيل Windows**

ال تخلف إجرائية اإلقالع لنظام التشغيل Windows عن إجرائية إقالع نظام التشغيل Linux فهي تمر باملجموعة التالية من الخطوات:

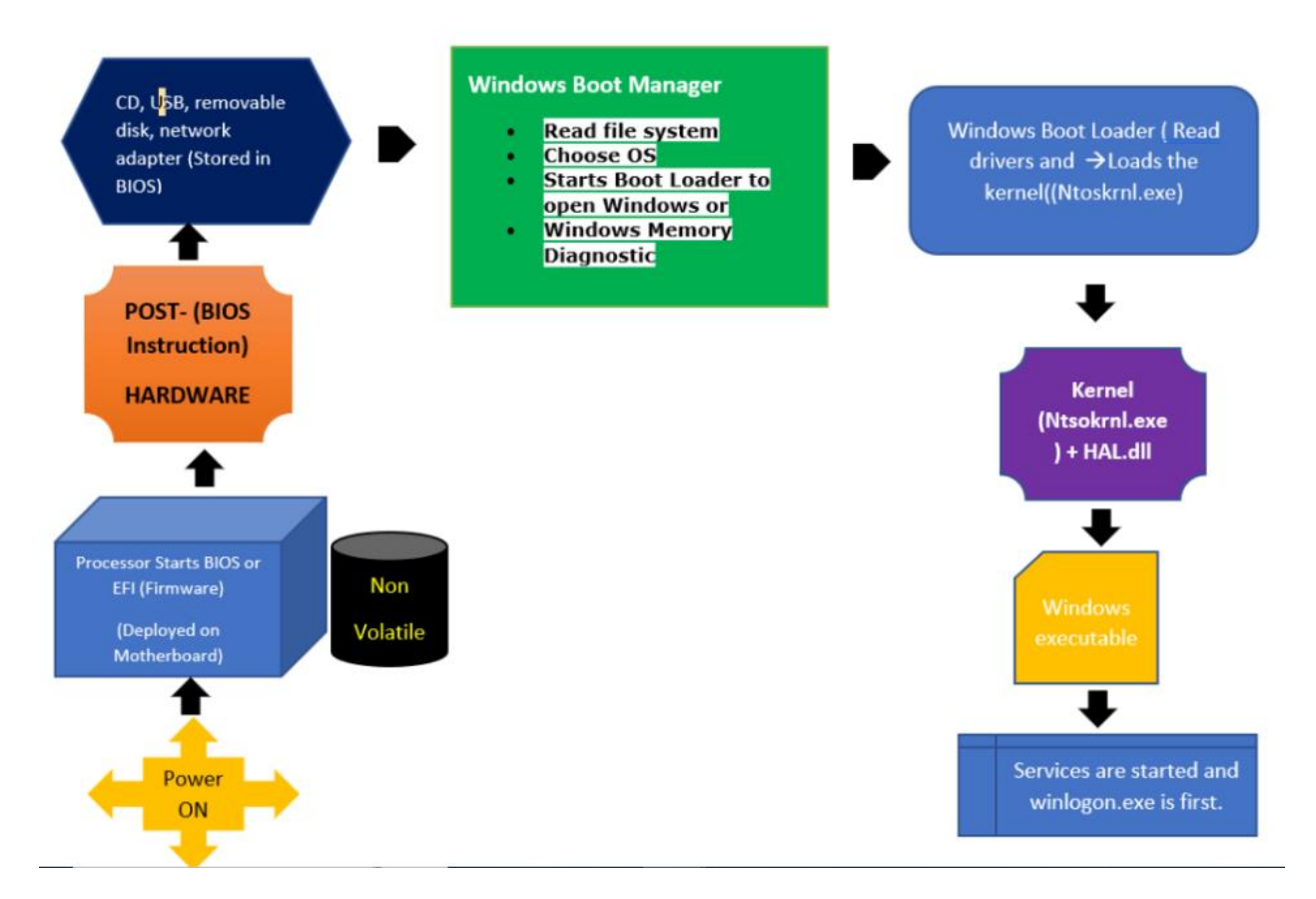

**نبين فيما يلي بعض التوضيحات:** 

-1 عند تشغيل جهاز الحاسوب، فإن الخطوة األولى تتمثل في تحميل إجرائية اإلقالع للجهاز وفق خيارات اإلعداد املحددة في BIOS ( System Output Input Basic) وهي عبارة عن برنامج مخزن في شريحةذاكرة دائمة volatile non موجودة على اللوحة األم.

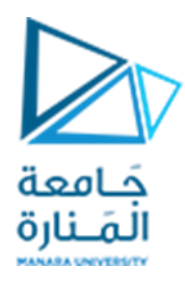

- -2 تنفذ ال BIOS إجرائية االختبار الذاتي POST ( Test Self On Power ) وهي إجرائية تقوم بفحص جميع الأجهزة المتصلة بالكمبيوتر مثل ذاكرة الوصول العشوائي (RAM) والقرص الصلب وما إلى ذلك، والتأكد من إمكانية تشغيل النظام بسالسة مع هذه األجهزة. في حالة فشل عملية POST، يتوقف النظام مع إصدار صوت تنبيه. حيث يتم إجراء فحوصات أولية لألجهزة، مثل تحديد مقدار الذاكرة املوجودة، التحقق من وجود األجهزة الالزمة لبدء تشغيل نظام التشغيل، مثل القرص الصلب، يسترد إعدادات تكوين النظام من الذاكرة غير المتطايرة، الموجودة على اللوحة الأم، إذا صدرت إشارة صوتية واحدة من جهاز الكمبيوتر ، فهذا يعني عدم وجود مشكلات في الأجهزة في النظام. في حين، يشير صدور تتالي أصوات إلى أن الكمبيوتر قد اكتشف مشكلة في األجهزة تحتاج إلى حل قبل االنتقال إلى املراحل التالية من العملية.
- 3- بعد أن يقوم POST بإجراء الاختبار، يقرأ BIOS سجل التمهيد الرئيسي MBR) Master Boot Record). يتم تخزين MBR في القطاع الأول من القرص الصلب وبحتوي على أداة تحميل التمهيد.
- 4- يمكّنتا Windows Boot Manager من الاختيار من بين أنظمة تشغيل متعددة أو تحديد النواة أو ֦֧ املساعدة في بدء تشغيل Diagnostics Memory Windows. يقوم Manager Boot Windows ببدء .SystemDrive%\bootmgr% في يقع .Windows Boot Loader تشغيل
- 5- محمل الإقلاع هو برنامج صغير يقوم بتحميل النواة إلى ذاكرة الكمبيوتر الموجودة في ذاكرة الوصول العشوائي (RAM). توجد ثلاثة ملفات تمهيد في نظام التشغيل Windows: NTLDR وNTDETECT.COM .Boot.iniو
	- .C:\Windows\i386\NTLDR هو NTLDR (NT Loader) مسار .a
		- NTLDR تكوين ملفات على C:\boot.ini يحتوي .b
		- c. يكتشفهذا امللفاألجهزةويمرراملعلوماتإلى NTLDR
- 6- تحميل نواة وبِندوز Loading the Windows Kernel يعد Windows Boot Loader مسؤولاً عن تحميل ً kernel (Ntoskrnl.exe) وطبقة تجريد الأجهزة (HAL)، وملف الHal.dll الذي يساعد kernel على التفاعل مع األجهزة. بعد ذلك، يقوم Windows بتنفيذ معلومات التكوين املخزنة في السجل في CurrentControlSet\SYSTEM\HKLM وبدء تشغيل الخدمات وبرامج التشغيل. يبدأ exe.Winlogon إجراءات تسجيل الدخول لجهاز windows.

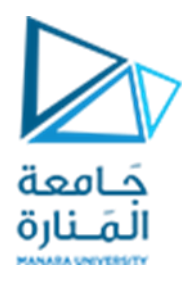

### **األداة MSConfig أو األداة المساعدة لتكوين النظام Utility Configuration System في نظام التشغيل Windows**

عند تشغيل Windows، تحدث أشياء كثيرة، بما في ذلك تحميل الكثير من العمليات والتطبيقات. إذا تعطلت أي من هذه العمليات، فسيفشل Windows في التحميل أو سيتم تحميله ببطء شديد. وهنا تظهر الحاجة إلى األداة .System Configuration Utility أو System Configuration Utility.

نبين في هذه الفقرة كيفية فتح MSConfig واستخدامه في نظام التشغيل 11/10/8/7 Windows وكيفية إدارة عناصر بدء التشغيل startup items وخيارات التمهيد boot options والخدمات services والتمهيد في الوضع الآمن safe mode وما إلى ذلك.

#### **ما هو MSConfig في نظام التشغيل 11/10 Windows**

تساعد األداة املساعدة MSCONFIG أو Configuration System املستخدمين على استكشاف مشكالت بدء تشغيل Windows وإصالحها. فهو يسمح بإدارة اختيار بدء التشغيل، والتمهيد اآلمن، وتمكين خدمات Windows أو تعطيلها، والعثور على أدوات النظام وتشغيلها مثل مراقبة الأداء ومراقبة الموارد والمزبد. تعد الأداة المساعدة لتكوين النظام بمثابة أداة تشخيصية وتوفر بعض عناصر التحكم الرائعة لتكوين بدء تشغيل النظام.

#### **كيفية فتح األداة املساعدة MSConfig**

- افتح موجه التشغيل (Win+R)، واكتب msconfig.
- إفتح واجهة سطر األوامر prompt commandsواكتب msconfig

سيتم تشغيل الأداة المساعدة لتكوين النظام. سيتم عرض خمس علامات تبويب:

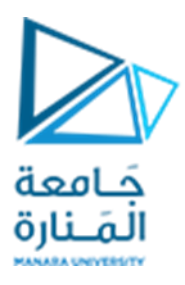

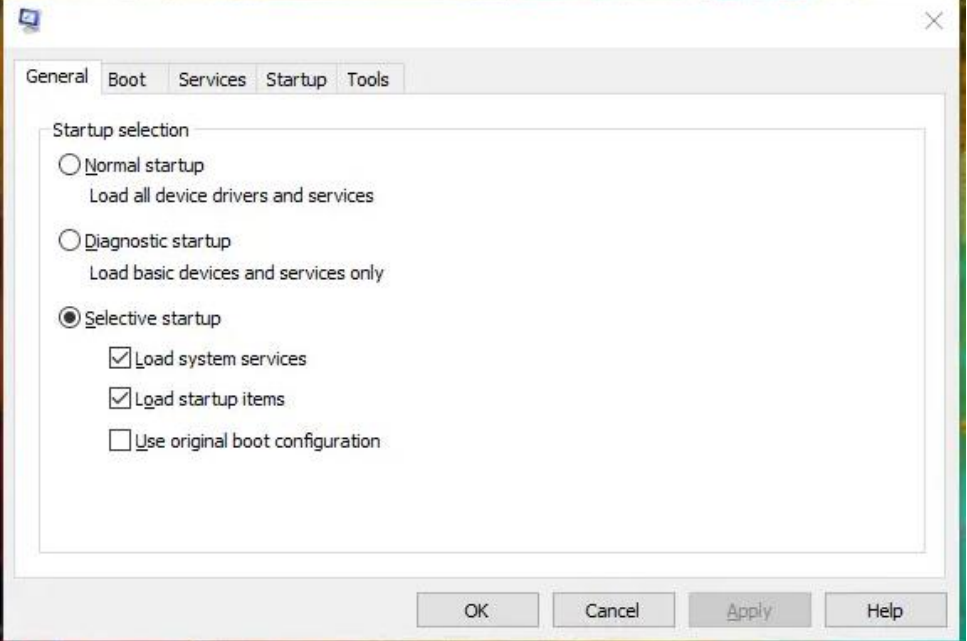

- **عام general :** يسمح لك بتمهيد Windowsفيالوضعالتشخيص يأواالنتقائي عند الضرورة
	- **التمهيد boot :** إدارةكل ما يتعلق بتمهيد Windows، بما في ذلك الوضع اآلمن.
		- **الخدمات services:** تمكين أو تعطيل Windowsوالخدماتاألخرى
		- **بدء التشغيل startup:** يتيح لنا إدارةقسم بدء التشغيل عبرإدارة املهام.
		- **األدوات tools :** يمكن من هذا التبويب تشغيل خدمات النظام الشائعة.

دعونا نلقي نظرة على امليزات بالتفصيل.

**1[ التبويب العام general/بدء التشغيل startup**

هناك ثلاثة أنواع من الخيارات لبدء التشغيل.

ا**لأول** هو التمهيد العادي normal startup حيث لا توجد أي قيود تقريبًا على العمليات التي يتم تنفيذها في ً عملية التمهيد process startup.

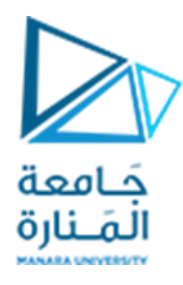

**الثاني** هو ا**لتشخيص Diagnostic** ، وهو مفيد الستكشاف األخطاء وإصالحها مع الحد األدنى من الخدمات. سيؤدي هذا إلى التأكد من تشغيل Windows بالخدمات األساسية وبرامج التشغيل الكافية لبدء تشغيل الحاسوب. وبالتالي يساعد على التأكد من اكتشاف خدمات وبرامج قد تسببب م شكلة.

**الثالث** هو **الختياري selective** وفيه نحدد ما الذي يبدأ في نظام التشغيل 11/10 Windows. يستخدم هذا الخيار لتسريع عملية بدء تشغيل الحاسوب. إذ يمكن اختيار تعطيل الخدمات والبرامج التي ال يلزم أن تبدأ مع .Windows

لا يسمح لنا وضع بدء التشغيل الانتقائي ببدء تشغيل النظام باستخدام الخدمات وبرامج التشغيل الأساسية ا مثل التشخيص( )تمام وحسب ، بل ا بتكوين استخدام الخدمات اإلضافية وتطبيقات بدء التشغيل ً يسمح أيضً بشكل صحيح حتى نتمكن من تحديد سبب املشكلة ببطء. عملية التمهيد.

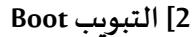

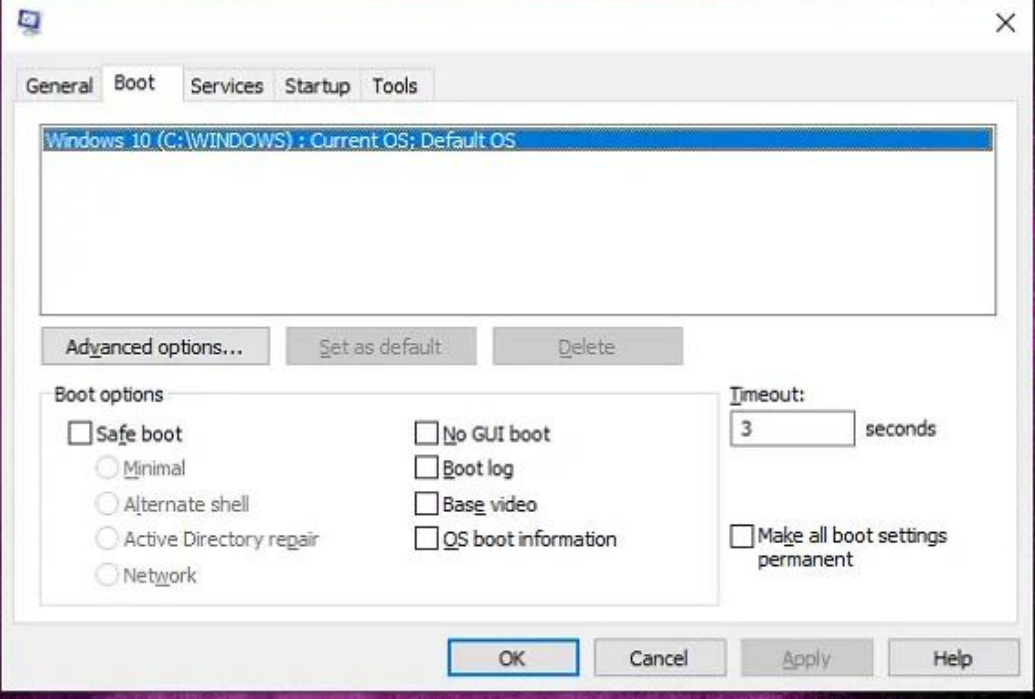

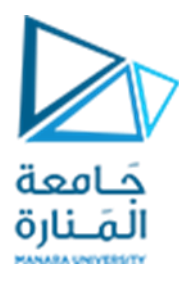

#### **خياراتالتمهيد اآلمن boot safe هي:**

**minimal**: التمهيد إلى واجهة املستخدم الرسومية لنظام التشغيل Windows ولكن مع تشغيل الخدمات الهامة فقط. إذ يتم تعطيل وظائف الشبكة أيضًا.

**Shell Alternate:** يستخدم هذا الخيار للتمهيد إلى موجه األوامر. وسوف يحافظ على تشغيل الخدمات الهامة، ولكن يتم تعطيل الشبكات وواجهة المستخدم الرسومية.

**repair Directory Active :** التمهيد إلى واجهة املستخدم الرسومية لنظام التشغيل Windows التي تقوم بتشغيل الخدمات الهامة وDirectory Active.

**Network:** يستخدم هذا الخيار للتمهيد إلى واجهة املستخدم الرسومية لنظام التشغيل Windows، وتشغيل الخدمات الهامة والشبكات.

#### **الخياراتاألخرى هي:**

**Boot GUI No:** ال يعرض شاشة البداية لنظام التشغيل Windows عند التشغيل. بدال من ذلك، كما ذكرنا سابقا، تظهر شاشة األوامر.

**log Boot:.** يخزن املعلومات من عملية التمهيد في سجل موجود في %systemroot% يسمى txt.ntbtlog. يمكن للفنيين المتخصصين قراءة هذه السجلات للعثور على السبب الذي قد يتسبب في تعطل النظام.

ً **Video Base:** ا مثل وضع تمام VGA في املاض ي، يقوم هذا الوضع بتحميل النظام باستخدام برامج تشغيل VGA القياسية بدلاً من تلك التي تتعلق على وجه التحديد بجهازك. هذا الخيار مناسب للتخلص من مشاكل برامج ً تشغيل الفيديو. عندما يكون Windowsفي هذا الوضع، يعمل بدقة 640 × 480 حيث يستهلك ذاكرة أقل.

**Information Boot OS:** تعرض كافة برامج التشغيل أثناء عملية التمهيد أثناء تحميلها.

**Permanent Settings Boot All Make:** بمجرد االنتهاء من التغييرات، والرغبة في جعلها دائمة، نحدد هذا الخيار.

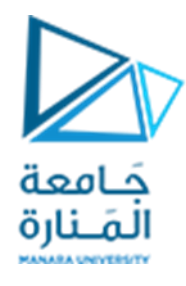

**Settings Timeout:** يمكنتا من تكوين عمليات العد التنازلي املختلفة ألنظمة التشغيل املتعددة يمكن تحديد قيمة تتراوح بين 3 ثوانٍ و999 ثانية.

**Settings Advanced:** تستخدم الخيارات املتقدمة لتكوين أشياء مثل عدد املعالجات وحجم الذاكرة وإعدادات التصحيح الشامل.

عند الضغط على الخيار Settings Advanced يتم عرض الشاشة التالية:

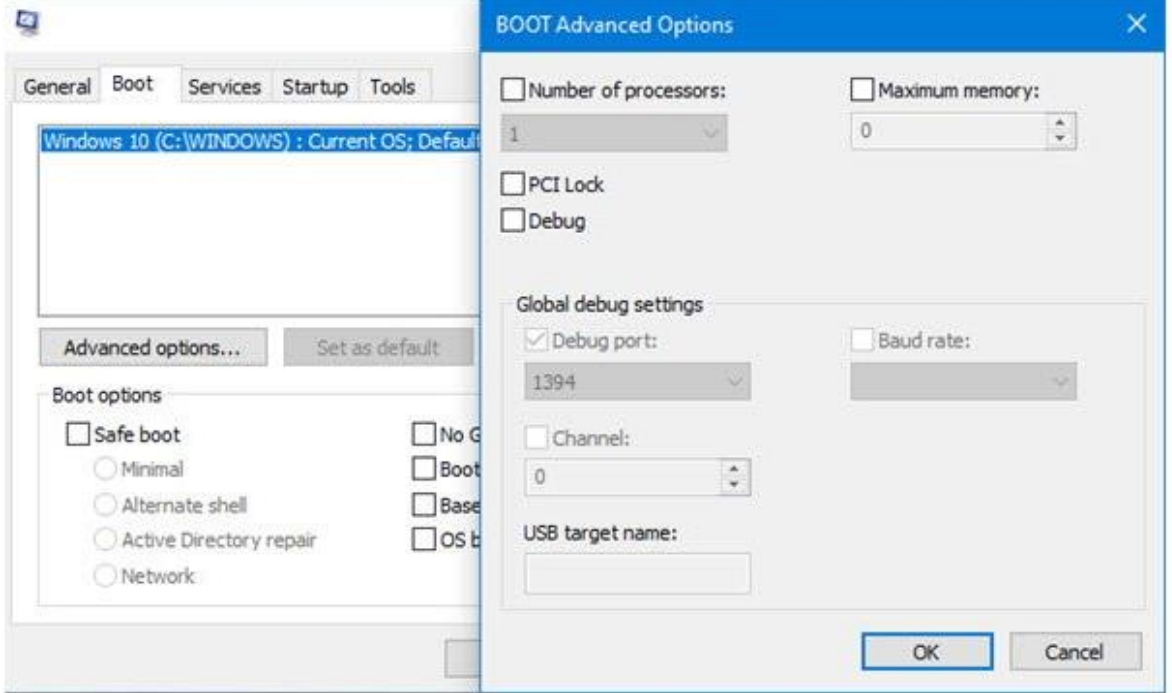

**maximum memory العظمى والذاكرة number of processors املعالجات عدد**

لمعرفة كيفية ضبط هذا الخيار يمكن فتح مدير المهام task manager (يمكن فتحة بعد طرق) ثم الانتقال إلى تبويب األداء performance سنالحظ أعداد املعالجات وحدود الذاكرة املتوفرة كما يلي:

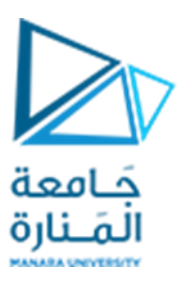

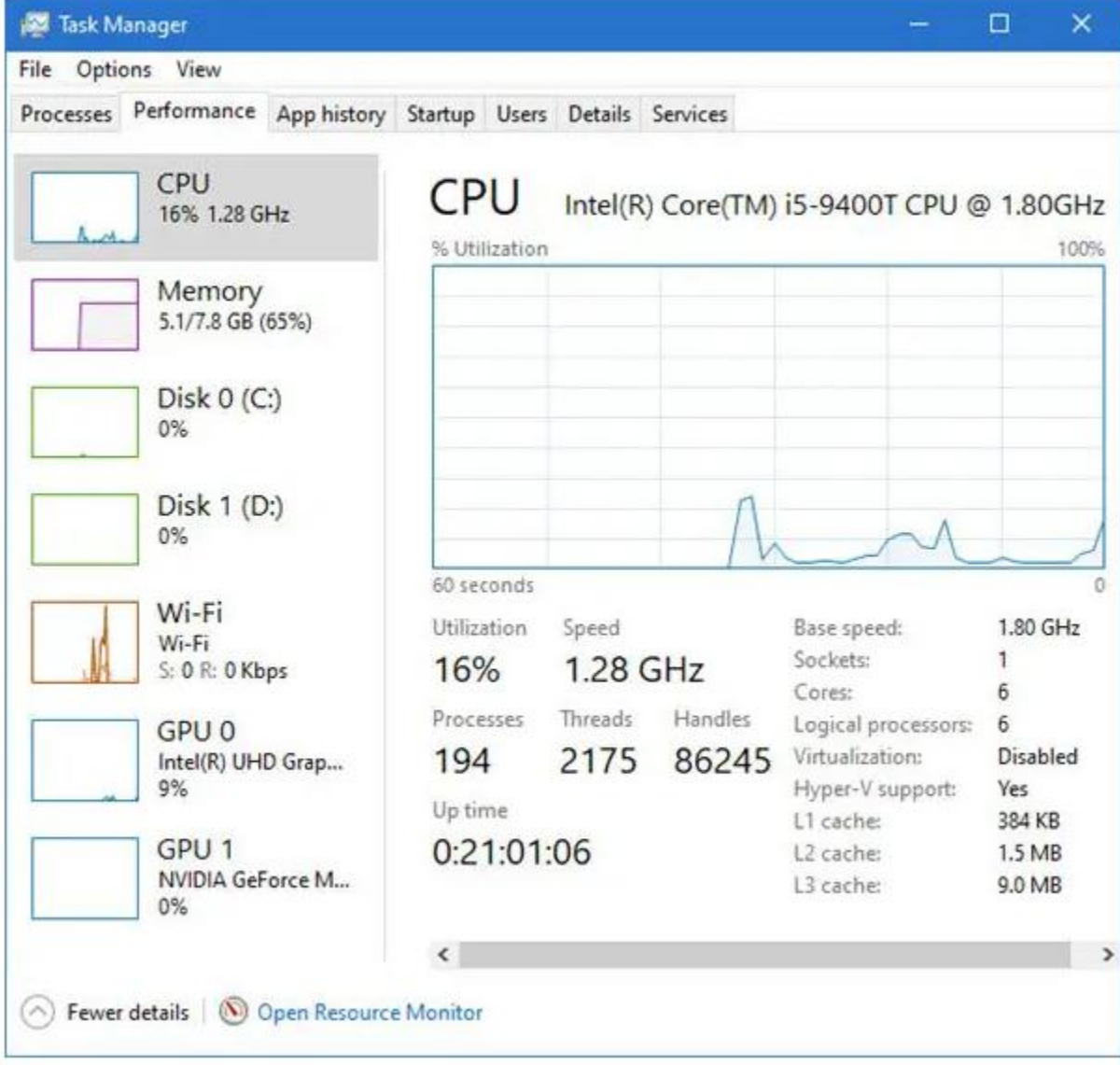

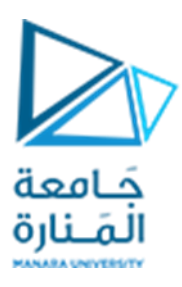

#### **3[ التبويب Services**

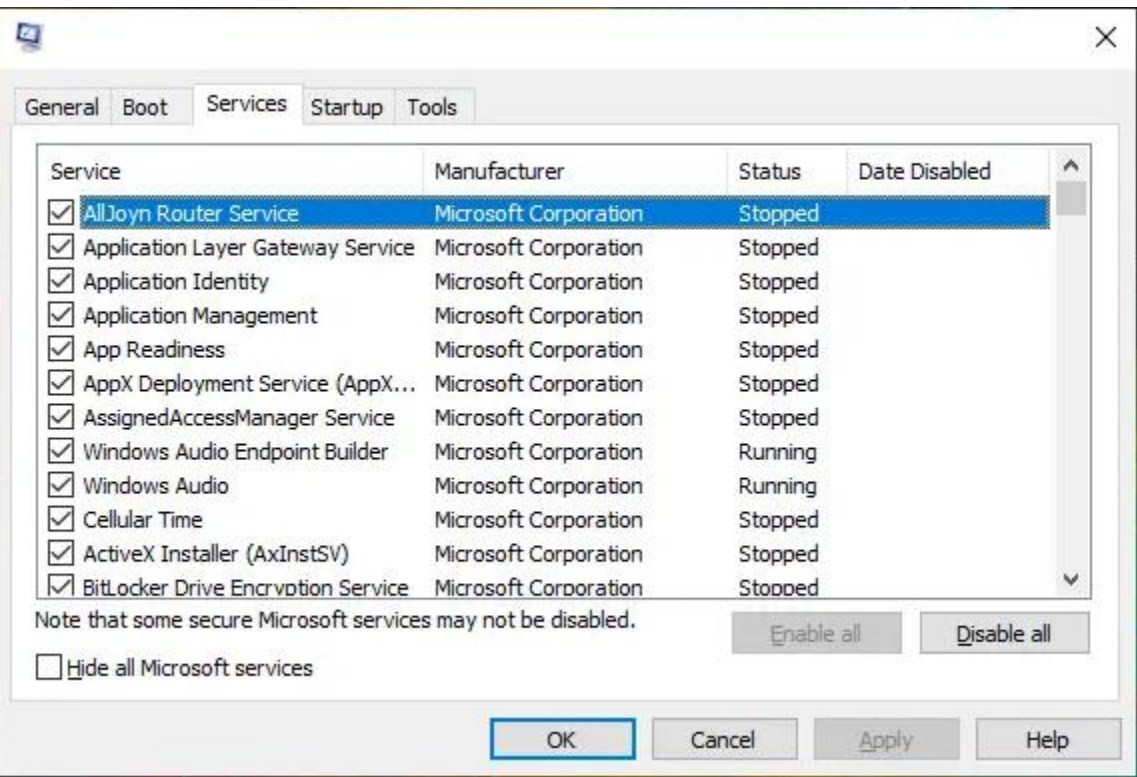

ًفي حال الاعتقاد أن أيًا من خدمات Windows تسبب مشكلة، فإن هذا القسم يتيح إلغاء التحديد ويساعد على -<br>اكتشاف ذلك. وهو يسرد جميع الخدمات التي تبدأ بالتمهيد. يمكن أيضًا إلغاء تحديد مربع الاختيار لمنع بدء تشغيل هذه الخدمة في املرة التالية التي تقوم فيها بتشغيل النظام.

عندما نحتار إلغاء تحديد الخدمات، سيتغير وضع بدء التشغيل إلى بدء التشغيل االختياري. للتأكد من عدم تعطيل أي من خدمات نظام Windows، يمكن أن نحدد الخيار إخفاء خدمات Windows.

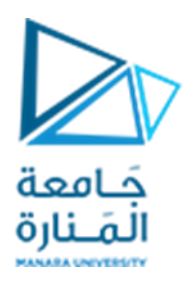

#### **4[ التبويب Startup**

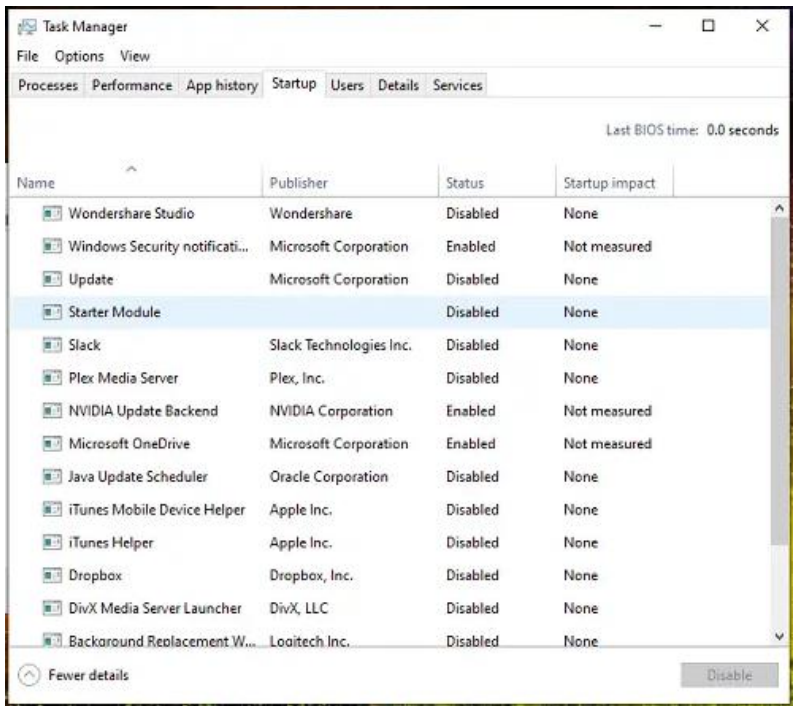

في نظام التشغيل Windows 10، أصبح قسم إدارة عناصر بدء التشغيل متاحًا الآن في إدارة المهام. يمكن اختيار تمكين التطبيقات أو تعطيلها للبدء مع Windows. ويستخدم لجعل بعض التطبيقات التي تسجل نفسها للبدء مع Windowsيمكن إزالتها. لقد أدى هذا إلى تحسين توقيت التمهيد اإلجمالي.

#### **5[ التبويب Tools**

توفر عالمة التبويب "tools "قائمة بأدوات التشخيص واملعلومات وتوضح موقع هذه األدوات. من داخل عالمة التبويب هذه، يمكن "تشغيل" أي أداة نظام، أو معرفة موقع األداة نفسها أو اسمها. األمر الرائع في هذا هو أنه موقع مركزي لجميع أنواع الأدوات وحتى عدد قليل من خيارات سطر الأوامر التي تم تكوينها مسبقًا. على سبيل ֖֓֬֬֬֟֬֓**֓** املثال:

C:\WINDOWS\System32\cmd.exe /k %windir%\system32\ipconfig.exe

**نهايةالجلسة**